# MARCHE À SUIVRE POUR LA CONNEXION AU CAPTEUR D'ACTIVITÉ.

En connectant votre capteur d'activité à l'app BENEVITA, vous obtenez automatiquement des points. Le tracking fonctionne via les interfaces Apple Health ou Google Fit ainsi que par connexion directe avec les capteurs d'activité indiqués dans l'application. Assurez-vous d'avoir activé l'interface pour BENEVITA au préalable.

# VOICI COMMENT ACTIVER LE SUIVI DANS L'APP BENEVITA

#### ÉTAPE 1

Ouvrez l'app BENEVITA. Dans l'onglet «Compte», faites défiler vers le bas. Cliquez sur «Connecter et profiter» pour lancer la connexion au capteur d'activité.

# ÉTAPE 2

Cliquez sur «Connecter le capteur d'activité».

# ÉTAPE 3

Choisissez l'interface correspondante et cliquez à nouveau sur «Connecter le capteur d'activité». Cliquez sur «Connecter maintenant» pour suivre vos pas, vos minutes d'activité ou les deux.

Si vous n'avez pas encore activé l'accès à BENEVITA, allez dans les réglages:

#### Comment activer BENEVITA dans Apple Health?

- 1. Cliquez sur «Réglages»
- 2. Faites défiler jusqu'à l'app Apple Health
- 3. Sélectionnez «Accès aux données et appareils»
- 4. Cliquez sur l'app BENEVITA
- 5. Activez le bouton à côté de «Pas»
- 6. Démarrez la connexion dans l'app BENEVITA

#### Comment activer BENEVITA dans Google Fit?

- 1. Cliquez sur «Ok» pour autoriser l'accès à vos pas
- 2. Votre appareil vous demande si SWICA BENEVITA peut accéder à vos pas
- 3. Faites défiler vers le bas et cliquez sur «Autoriser»
- 4. Démarrez la connexion dans l'app BENEVITA

#### ÉTAPE 4

C'est parti! Désormais, vos pas et vos minutes d'activité vous permettent de récolter automatiquement des points.

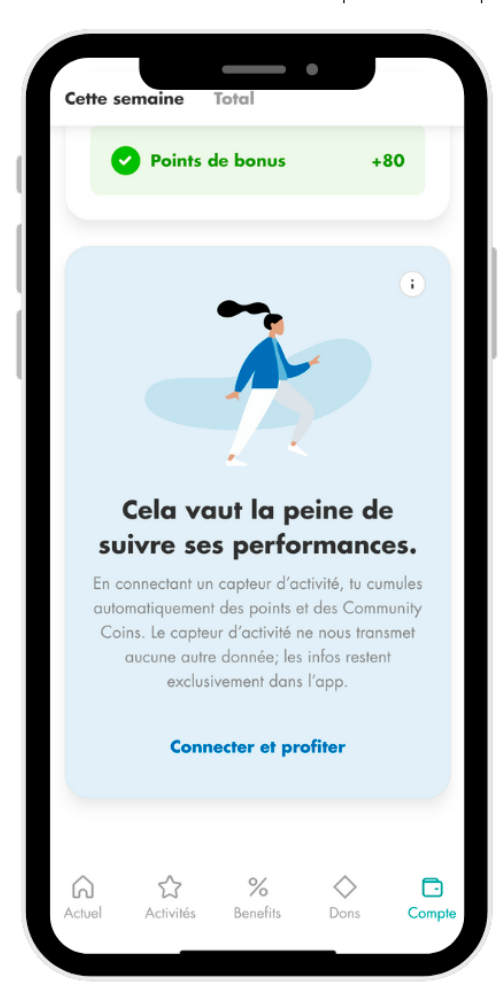

# INSTRUCTIONS POUR CONNECTER UN APPAREIL GARMIN À BENEVITA POUR IOS ET ANDROID

#### ÉTAPE 1

Ouvrez l'app BENEVITA. Dans l'onglet «Compte», faites défiler vers le bas. Sous «Cela vaut la peine de suivre ses performances», cliquez sur «Connecter et profiter» pour lancer la connexion au capteur d'activité.

#### ÉTAPE 2

La boîte de dialogue «Connecter le capteur d'activité en trois étapes» s'ouvre. À présent, cliquez sur le bouton «Connecter le capteur d'activité» et lancez la connexion.

#### ÉTAPE 3

Choisissez l'interface et l'application «Garmin Connect» en cliquant dessus.

#### ÉTAPE 4

Dans la boîte de dialogue suivante, sélectionnez «Connecter le capteur d'activité». Cliquez ensuite sur le bouton «Connecter maintenant».

#### ÉTAPE 5

L'écran d'autorisation de l'application Garmin s'ouvre. Il vous indique les autorisations dont l'application a besoin pour l'échange de données avec l'app BENEVITA. Cliquez ensuite sur le champ bleu «Accepter».

Pour les appareils iOS, le navigateur sur lequel vous devez vous inscrire avec votre compte Garmin s'ouvre. Inscrivez-vous et acceptez les autorisations pour BENEVITA.

#### ÉTAPE 6

Le message «La connexion a réussi» s'affiche. Avec la fonction «Récupérer les données de Garmin», vous parvenez à l'écran de Garmin qui affiche vos valeurs personnelles.

#### ÉTAPE 7

En cliquant sur le bouton «Retour» sur votre smartphone, vous revenez à l'écran «Réglages» de l'app BENEVITA.

# INSTRUCTIONS POUR CONNECTER UN APPAREIL FITBIT À BENEVITA POUR IOS ET ANDROID

#### ÉTAPE 1

Ouvrez l'app BENEVITA. Dans l'onglet «Compte», faites défiler vers le bas. Sous «Cela vaut la peine de suivre ses performances», cliquez sur «Connecter et profiter» pour lancer la connexion au capteur d'activité.

#### ÉTAPE 2

La boîte de dialogue «Connecter le capteur d'activité en trois étapes» s'ouvre. À présent, cliquez sur le bouton «Connecter le capteur d'activité» et lancez la connexion.

# ÉTAPE 3

Sélectionnez l'app «Fitbit» en cliquant dessus.

#### ÉTAPE 4

Dans la boîte de dialogue suivante, choisissez «Connecter le capteur d'activité». Cliquez ensuite sur le bouton «Connecter maintenant».

#### ÉTAPE 5

Le navigateur sur lequel vous devez vous inscrire avec votre compte Fitbit s'ouvre. Inscrivez-vous et acceptez les autorisations pour BENEVITA.

#### ÉTAPE 6

Le message «La connexion a réussi» s'affiche. Avec la fonction «Récupérer les données de Fitbit», vous parvenez à l'écran de Fitbit qui affiche vos valeurs personnelles.

#### ÉTAPE 7

En cliquant sur le bouton «Retour» sur votre smartphone, vous revenez à l'écran «Réglages» de l'app BENEVITA.

# INSTRUCTIONS POUR CONNECTER UN APPAREIL POLAR À BENEVITA POUR IOS ET ANDROID

#### ÉTAPE 1

Ouvrez l'app BENEVITA. Dans l'onglet «Compte», faites défiler vers le bas. Sous «Cela vaut la peine de suivre ses performances», cliquez sur «Connecter et profiter» pour lancer la connexion au capteur d'activité.

## ÉTAPE 2

La boîte de dialogue «Connecter le capteur d'activité en trois étapes» s'ouvre. À présent, cliquez sur le bouton «Connecter le capteur d'activité» et lancez la connexion.

## ÉTAPE 3

Sélectionnez l'app «Polar Flow» en cliquant dessus.

# ÉTAPE 4

Dans la boîte de dialogue suivante, choisissez «Connecter le capteur d'activité». Cliquez ensuite sur le bouton «Connecter maintenant».

#### ÉTAPE 5

Le navigateur sur lequel vous devez vous inscrire avec votre compte Polar Flow s'ouvre. Inscrivez-vous et acceptez les autorisations pour BENEVITA.

#### ÉTAPE 6

Le message «La connexion a réussi» s'affiche.

Remarque: les étapes ne sont synchronisées avec l'app BENEVITA qu'à partir du moment de l'activation. Les données sont automatiquement synchronisées avec l'app BENEVITA toutes les deux heures. Si vous ne voulez pas attendre, vous pouvez mettre à jour les données vousmême. Pour ce faire, allez sur votre «Compte» dans l'app BENEVITA, cliquez sur «Paramètres du capteur d'activité», puis appuyez sur «Actualiser les données».

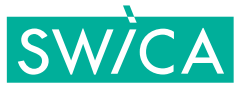